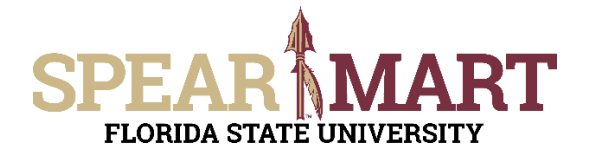

## JOB AID **Reviewing Assigned Carts**

Access SpearMart by navigating to https://my.fsu.edu/ and logging in with your MyFSU username and password, and then click the SpearMart Icon under MyFSU Links:

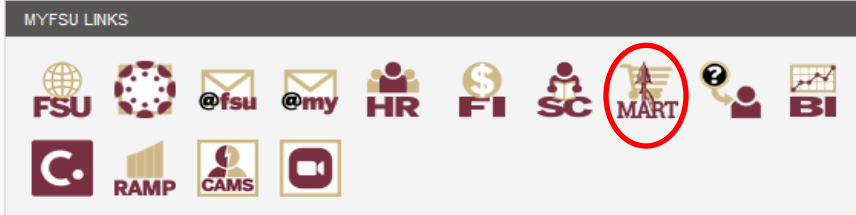

There are a few ways SpearMart will notify you that you have a cart assigned to you:

- Email  $\bullet$
- Action Item
- **Notification**

**Email**

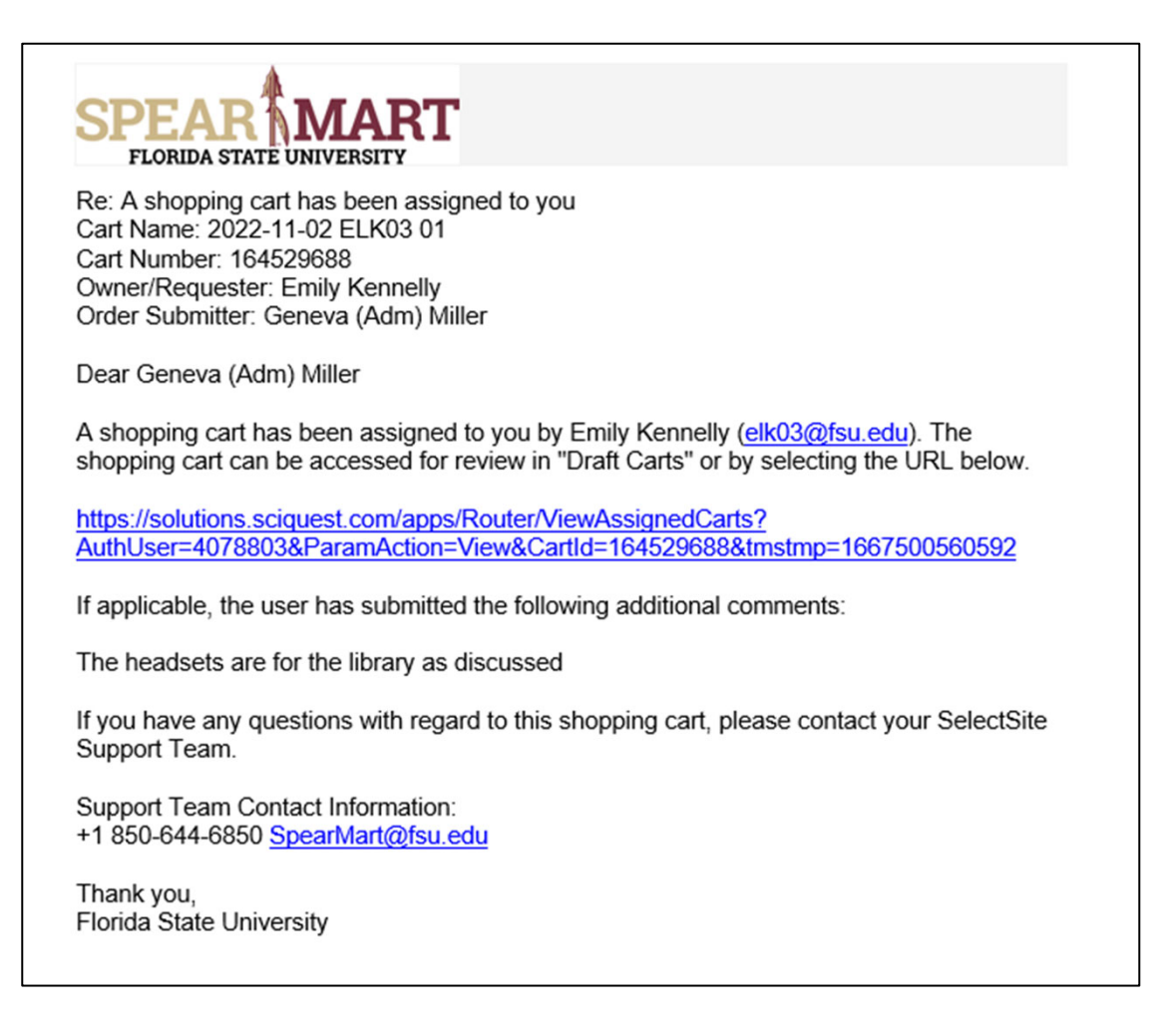

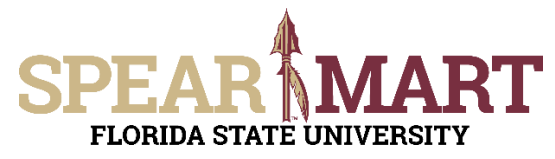

# JOB AID<br>Reviewing Assigned Carts

### **Action Item**

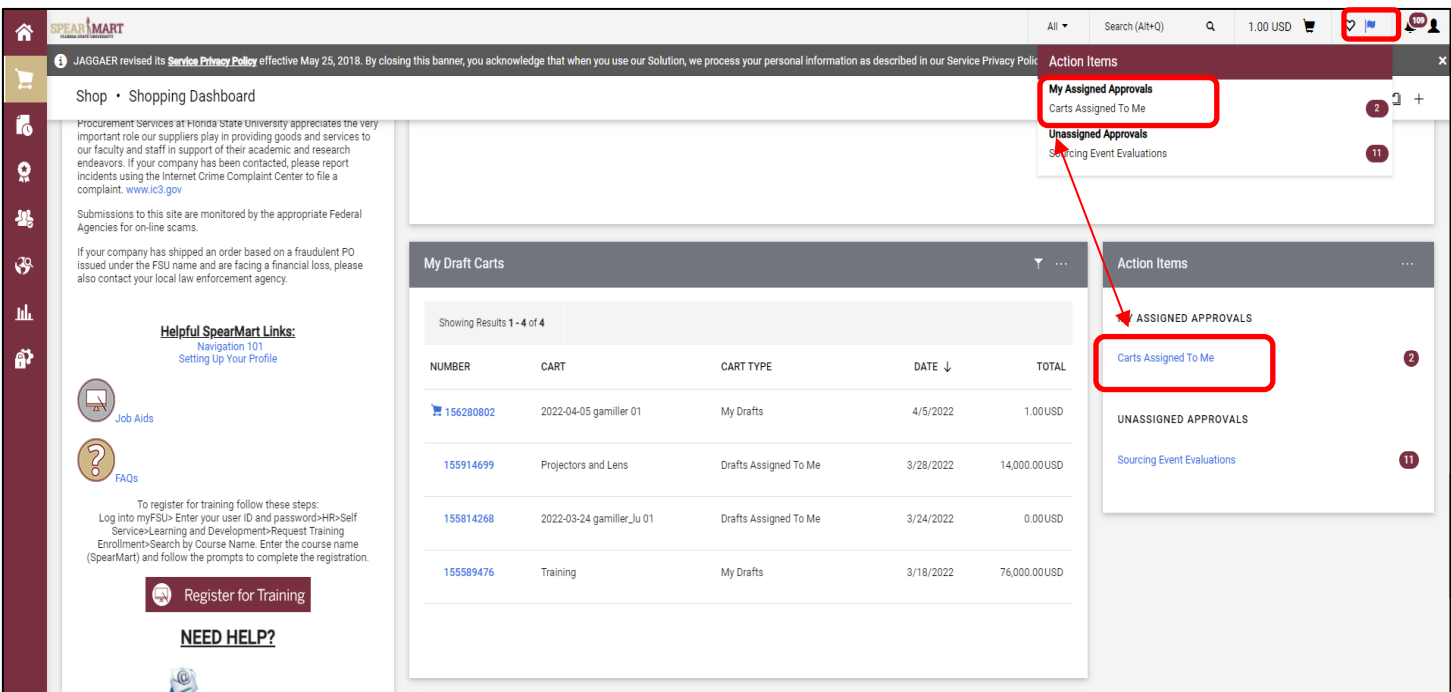

#### **Notification**

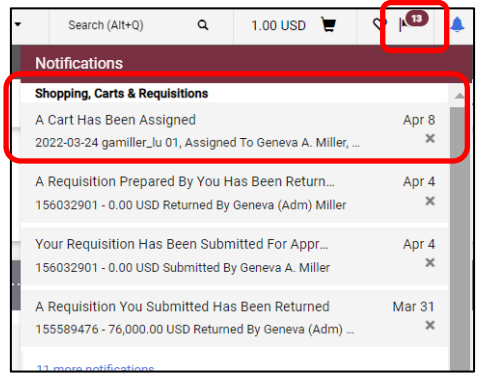

#### Clicking on any of the links within the above examples will bring you to your draft shopping carts screen

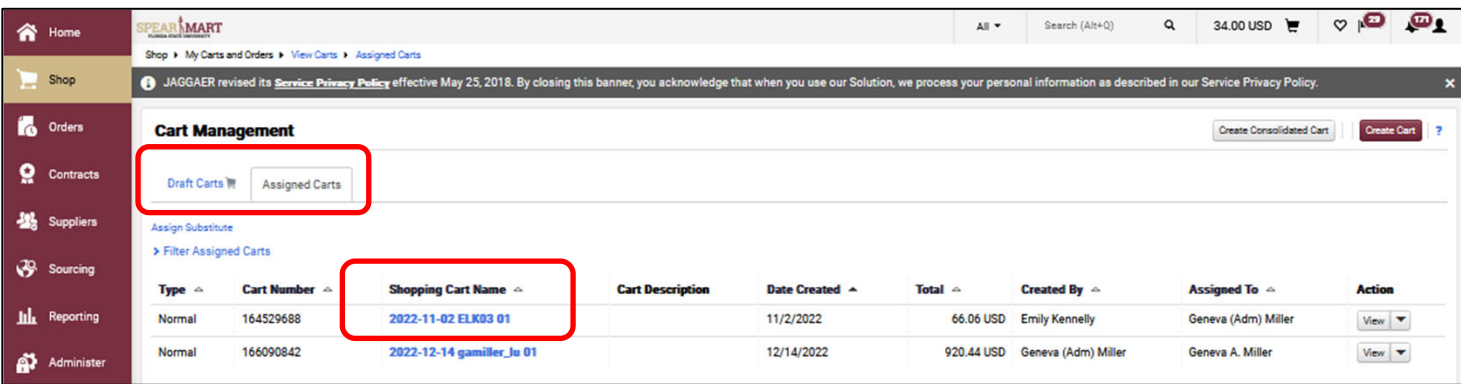

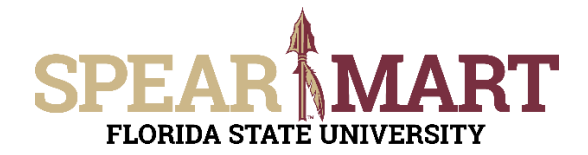

## **JOB AID Reviewing Assigned Carts**

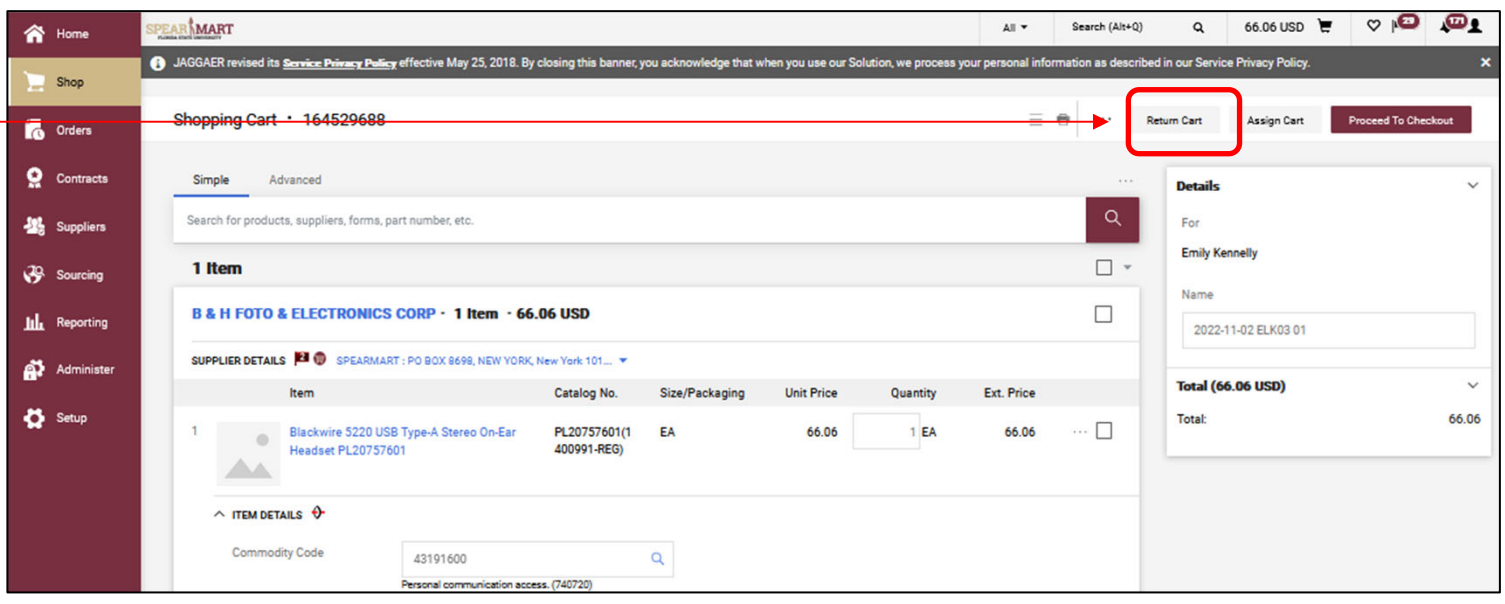

The cart that was assigned to you now becomes your active cart. You can return the cart back to the shopper, add additional items to your cart, remove selected items, **Proceed to Checkout** or **Assign Cart** to another user.

- Click Return Cart to send back to the Shopper.
- To remove an item, check the box to the right of the item and then select "Remove Selected Items"

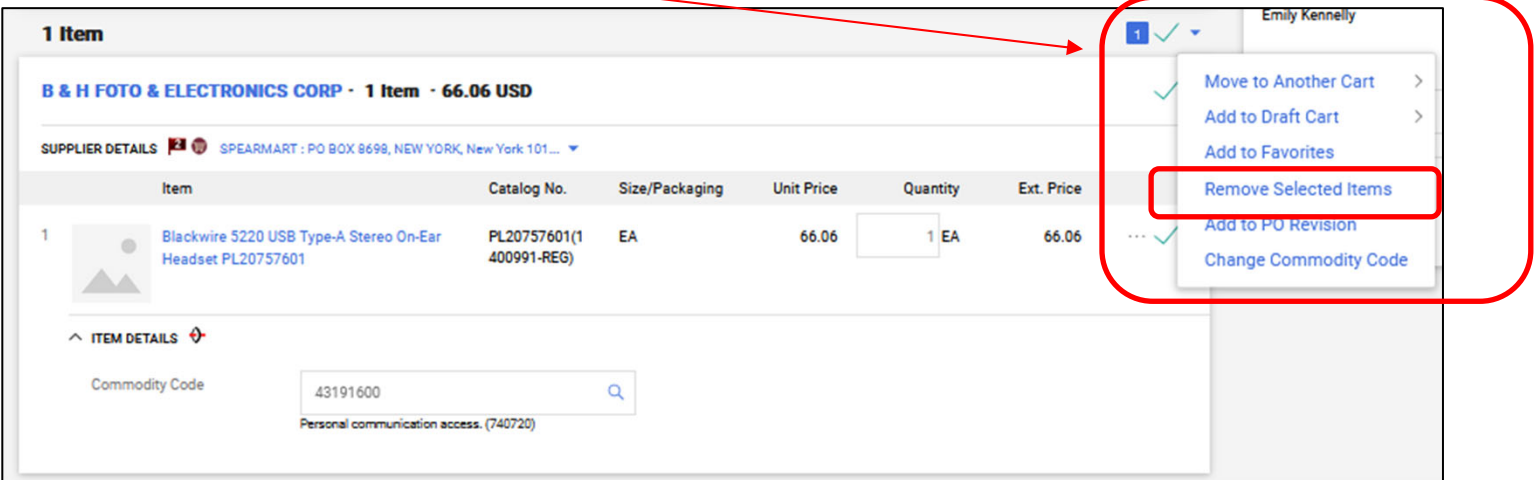